# **UHF-RFID-App**

# **für die Handhelds IC-HH51/HH52**

**Handbuch**

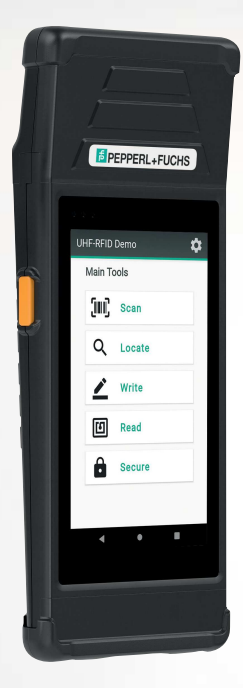

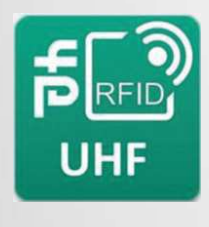

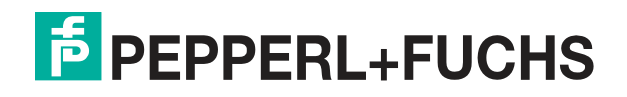

Your automation, our passion.

Es gelten die Allgemeinen Lieferbedingungen für Erzeugnisse und Leistungen der Elektroindustrie, herausgegeben vom Zentralverband Elektroindustrie (ZVEI) e. V. in ihrer neuesten Fassung sowie die Ergänzungsklausel: "Erweiterter Eigentumsvorbehalt".

## **Weltweit**

Pepperl+Fuchs-Gruppe Lilienthalstr. 200 68307 Mannheim Deutschland Telefon: +49 621 776 - 0 E-Mail: info@de.pepperl-fuchs.com [https://www.pepperl-fuchs.com](http://pepperl-fuchs.com)

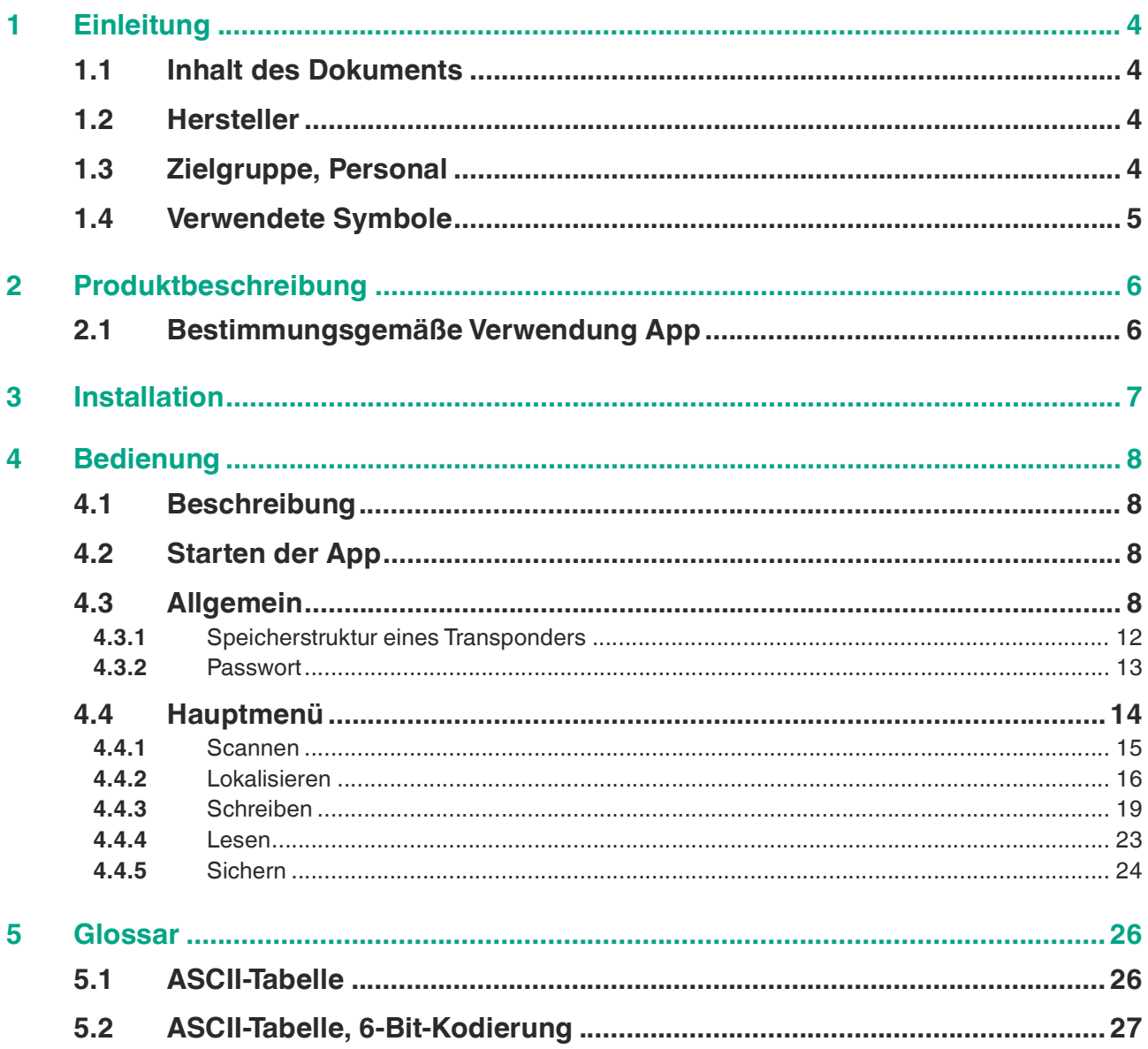

# **1 Einleitung**

## **1.1 Inhalt des Dokuments**

<span id="page-3-1"></span><span id="page-3-0"></span>Dieses Dokument beinhaltet Informationen, die Sie für den Einsatz Ihres Produkts in den zutreffenden Phasen des Produktlebenszyklus benötigen. Dazu können zählen:

- Produktidentifizierung
- Lieferung, Transport und Lagerung
- Montage und Installation
- Inbetriebnahme und Betrieb
- Instandhaltung und Reparatur
- **Störungsbeseitigung**
- Demontage
- Entsorgung

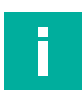

## **Hinweis!**

Entnehmen Sie die vollständigen Informationen zum Produkt der weiteren Dokumentation im Internet unter www.pepperl-fuchs.com.

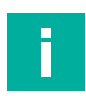

## **Hinweis!**

Sie finden spezifische Geräteinformationen wie z. B. das Baujahr, indem Sie den QR-Code auf dem Gerät scannen. Alternativ geben Sie die Seriennummer in der Seriennummernsuche unter www.pepperl-fuchs.com ein.

Die Dokumentation besteht aus folgenden Teilen:

- vorliegendes Dokument
- Datenblatt

Zusätzlich kann die Dokumentation aus folgenden Teilen bestehen, falls zutreffend:

- EU-Baumusterprüfbescheinigung
- EU-Konformitätserklärung
- Konformitätsbescheinigung
- **Zertifikate**
- Control Drawings
- Betriebsanleitung
- Handbuch funktionale Sicherheit
- <span id="page-3-2"></span>• weitere Dokumente

## **1.2 Hersteller**

Pepperl+Fuchs-Gruppe Lilienthalstraße 200, 68307 Mannheim, Deutschland Internet: www.pepperl-fuchs.com

## **1.3 Zielgruppe, Personal**

<span id="page-3-3"></span>Die Verantwortung hinsichtlich Planung, Montage, Inbetriebnahme, Betrieb, Instandhaltung und Demontage liegt beim Anlagenbetreiber.

Nur Fachpersonal darf die Montage, Inbetriebnahme, Betrieb, Instandhaltung und Demontage des Produkts durchführen. Das Fachpersonal muss die Betriebsanleitung und die weitere Dokumentation gelesen und verstanden haben.

Machen Sie sich vor Verwendung mit dem Gerät vertraut. Lesen Sie das Dokument sorgfältig.

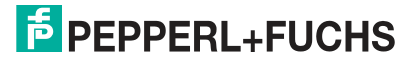

## **1.4 Verwendete Symbole**

<span id="page-4-0"></span>Dieses Dokument enthält Symbole zur Kennzeichnung von Warnhinweisen und von informativen Hinweisen.

## **Warnhinweise**

Sie finden Warnhinweise immer dann, wenn von Ihren Handlungen Gefahren ausgehen können. Beachten Sie unbedingt diese Warnhinweise zu Ihrer persönlichen Sicherheit sowie zur Vermeidung von Sachschäden.

Je nach Risikostufe werden die Warnhinweise in absteigender Reihenfolge wie folgt dargestellt:

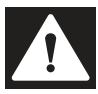

## **Gefahr!**

Dieses Symbol warnt Sie vor einer unmittelbar drohenden Gefahr.

Falls Sie diesen Warnhinweis nicht beachten, drohen Personenschäden bis hin zum Tod.

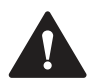

## **Warnung!**

Dieses Symbol warnt Sie vor einer möglichen Störung oder Gefahr.

Falls Sie diesen Warnhinweis nicht beachten, können Personenschäden oder schwerste Sachschäden drohen.

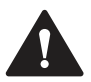

## **Vorsicht!**

Dieses Symbol warnt Sie vor einer möglichen Störung.

Falls Sie diesen Warnhinweis nicht beachten, können das Produkt oder daran angeschlossene Systeme und Anlagen gestört werden oder vollständig ausfallen.

## **Informative Hinweise**

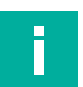

## **Hinweis!**

Dieses Symbol macht auf eine wichtige Information aufmerksam.

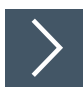

## **Handlungsanweisung**

**1.** Dieses Symbol markiert eine Handlungsanweisung. Sie werden zu einer Handlung oder Handlungsfolge aufgefordert.

# **2 Produktbeschreibung**

## **2.1 Bestimmungsgemäße Verwendung App**

<span id="page-5-1"></span><span id="page-5-0"></span>Die vorliegende App dient zur Ansteuerung der UHF-Schreib-/Leseköpfe IUH-HH50-FR\* mit den modularen Handhelds IC-HH51 und IC-HH52 von Pepperl+Fuchs.

Die App unterstützt:

- alle länderspezifischen Varianten dieser Module.
- das Scannen mehrerer Tags
- das Lesen und Beschreiben aller Speicherbänke auf handelsüblichen UHF-Transpondern gem. EPC Gen2 (ISO/IEC 18000-63)

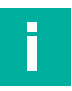

## **Hinweis!**

[Das Handbuch der modularen Handhelds IC-HH51/HH52 finden Sie auf unserer Homepage](http://www.Pepperl-Fuchs.com)  www.Pepperl-Fuchs.com.

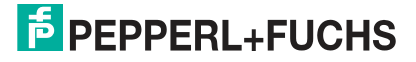

# **3 Installation**

<span id="page-6-0"></span>Die RFID-Demo-App ist bei den modularen Handhelds von Pepperl+Fuchs auf der Startseite vorinstalliert.

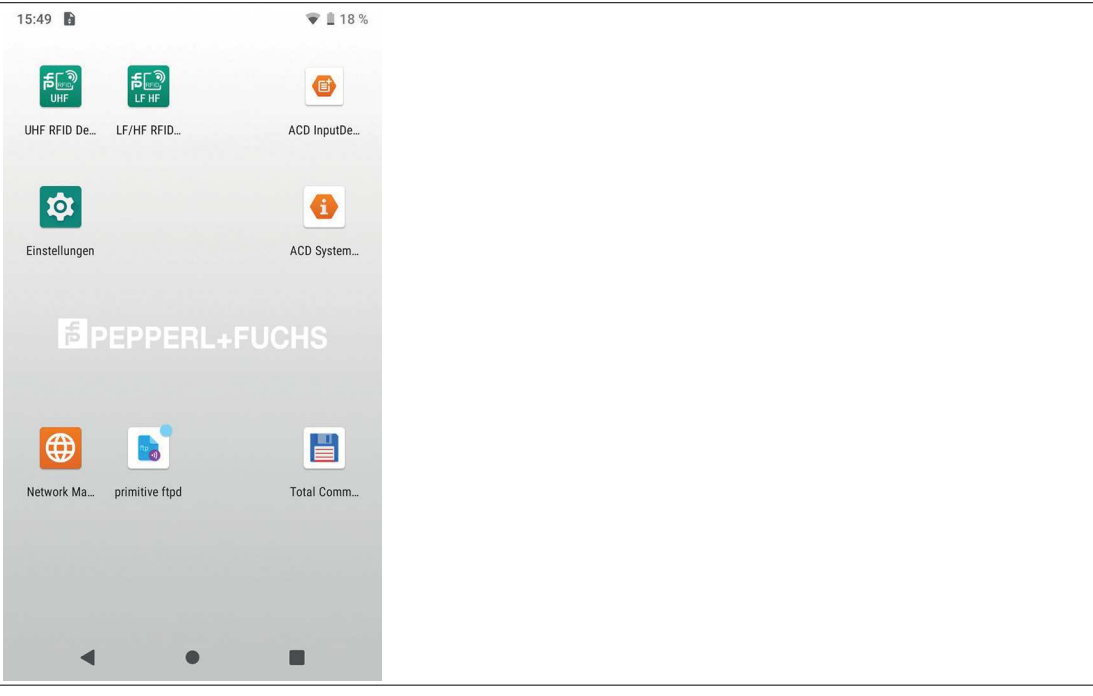

Abbildung 3.1

[Zukünftige Weiterentwicklungen der App stehen Ihnen als .apk Datei auf der Homepage von](https://www.pepperl-fuchs.com/)  Pepperl+Fuchs zur Verfügung. Dort finden Sie auch eine Anleitung, wie das Update durchzuführen ist. Die Installation der App kann über einen USB-Speicher oder über die LAN-Verbindung an der Dockingstation vorgenommen werden.

Die beschriebene App ist die Version 1.25.

# **4 Bedienung**

## **4.1 Beschreibung**

<span id="page-7-1"></span><span id="page-7-0"></span>Die Bediensprachen der App sind Englisch und Deutsch. Die Spracheinstellungen des Handhelds werden übernommen. Die Sprache des Handhelds kann in den Android-Einstellungen im Untermenü "System" geändert werden.

Im Folgenden werden die Funktionen der vorliegenden App beschrieben.

<span id="page-7-2"></span>Für weitere Funktionen bietet Pepperl+Fuchs die Erstellung kundenspezifischer, auf spezielle Anwendung zugeschnittener Apps an.

## **4.2 Starten der App**

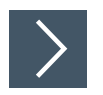

## **Starten**

**1.** Klicken Sie das RFID-UHF-App-Symbol auf dem Bildschirm des Handhelds.

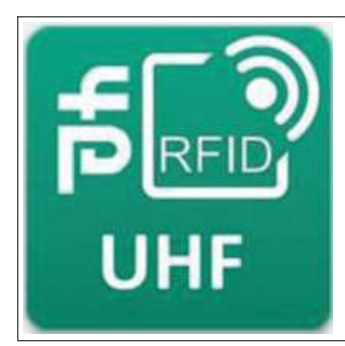

Abbildung 4.1  $\mapsto$  Die App startet.

## **4.3 Allgemein**

<span id="page-7-3"></span>Einige Felder bzw. Funktionen sind in mehreren Menüs verfügbar und werden allgemeingültig beschrieben.

## **Virtuelle Tastatur**

Zur Eingabe von Daten klicken Sie in das entsprechende Feld. Die virtuelle Tastatur wird automatisch eingeblendet.

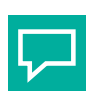

## **Tipp**

Wenn die virtuelle Tastatur nicht automatisch erscheint, aktivieren Sie das Tastatursymbol rechts in der unteren Symbolleiste.

## **Funktionstaste orange**

Auf den Seiten des Handhelds befinden sich 2 orangene Funktionstasten.

In einigen Menüs sind beide Funktionstasten mit der Hauptfunktion belegt.

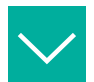

## **Beispiel**

Im Menü "Scannen" sind beide Funktionstasten mit der Funktion "Scan" bzw. "Stop" belegt.

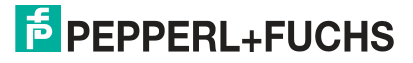

## **Einstellungen**

Mit dem Symbol "Einstellungen" **in der oberen rechten Ecke des jeweiligen Menüs können** Sie Filter und Sendeleistung des aufgesteckten Moduls einstellen.

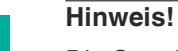

Die Standardeinstellungen sind optimal für die meisten Einsatzbereiche eingestellt. Fortgeschrittene Anwender können hier ggf. andere Parameter wählen.

## **Radio**

Im Untermenü "Radio" können Sie Einstellungen am Schreib-/Lesemodul vornehmen.

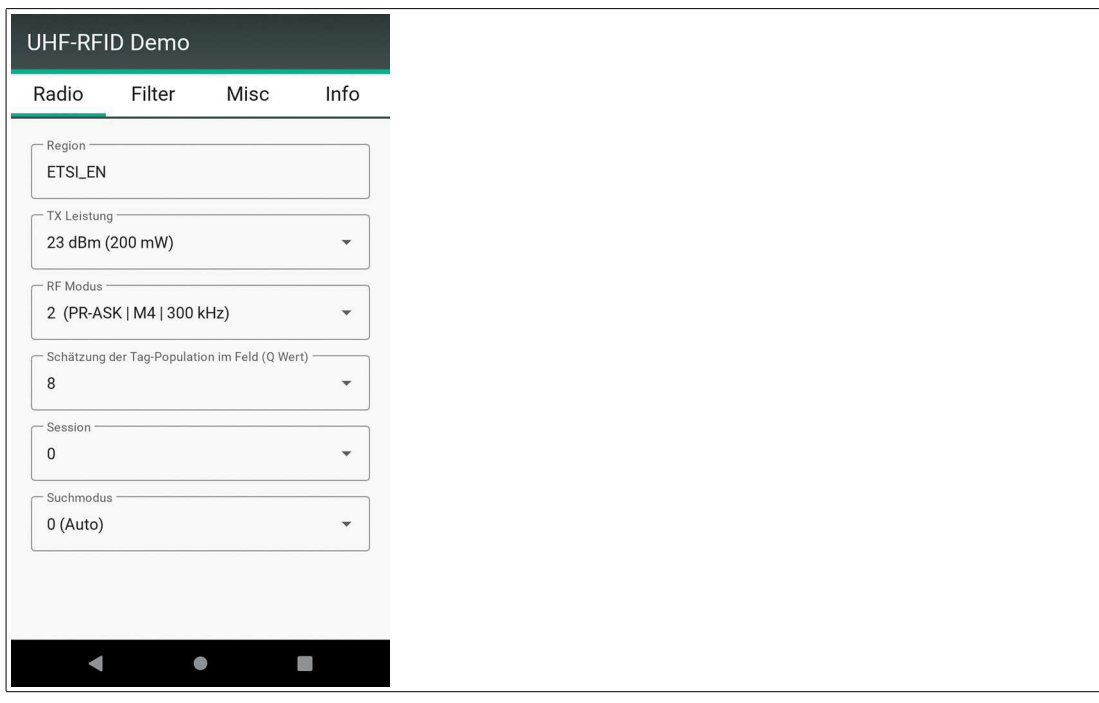

Abbildung 4.2

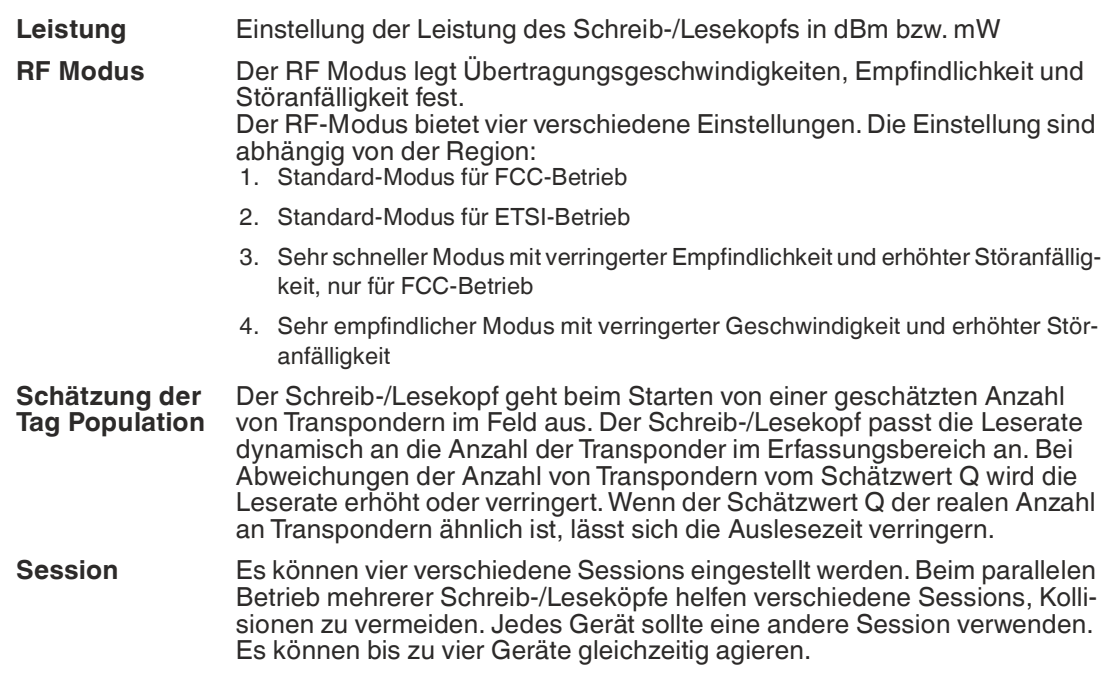

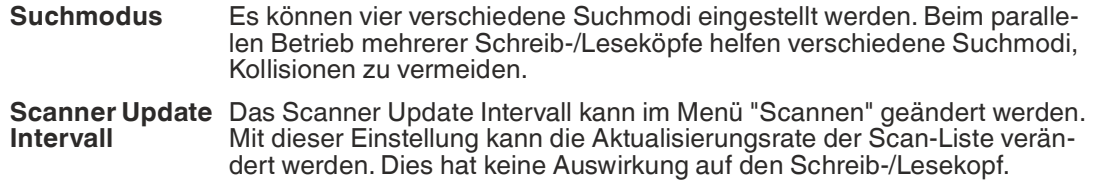

## **Filter**

Im Untermenü "Filter" können Sie den RSSI-Filter für Lesen und Schreiben ein- und ausschalten.

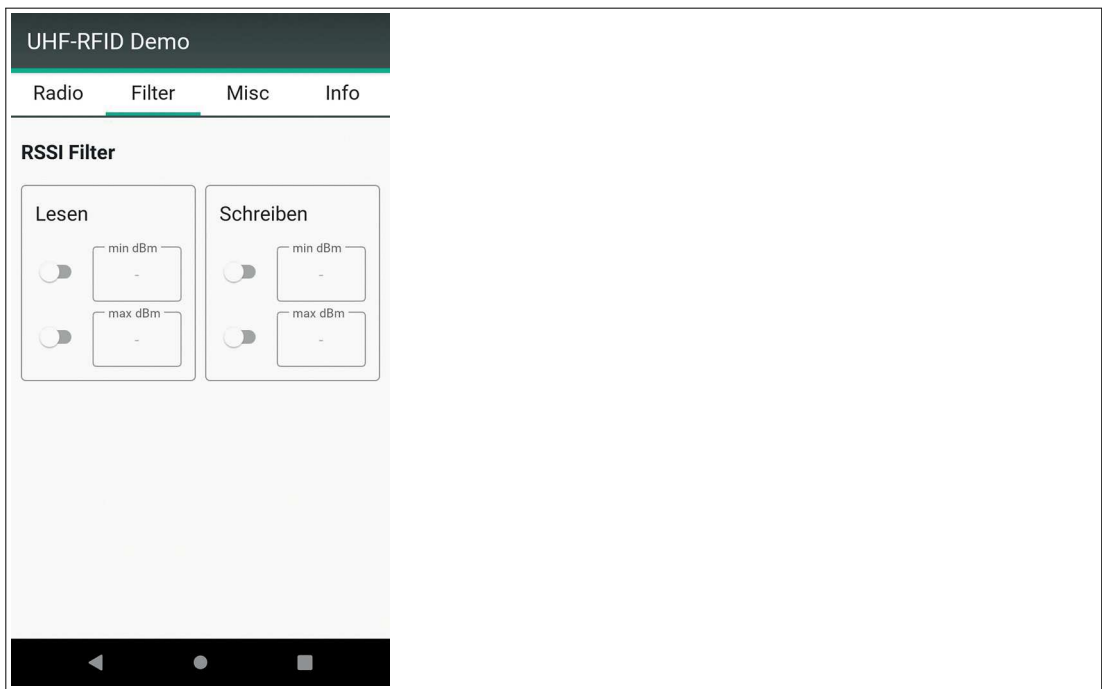

## Abbildung 4.3

Der Filter zeigt Transponder an, deren Signalstärke im angegebenen Bereich liegt. Wenn der RSSI-Filter aktiv ist, wird im jeweiligen Menü ein Hinweis angezeigt.

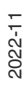

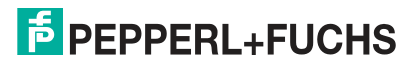

## **Misc**

Im Untermenü "Misc" können Sie verschiedene Einstellungen vornehmen.

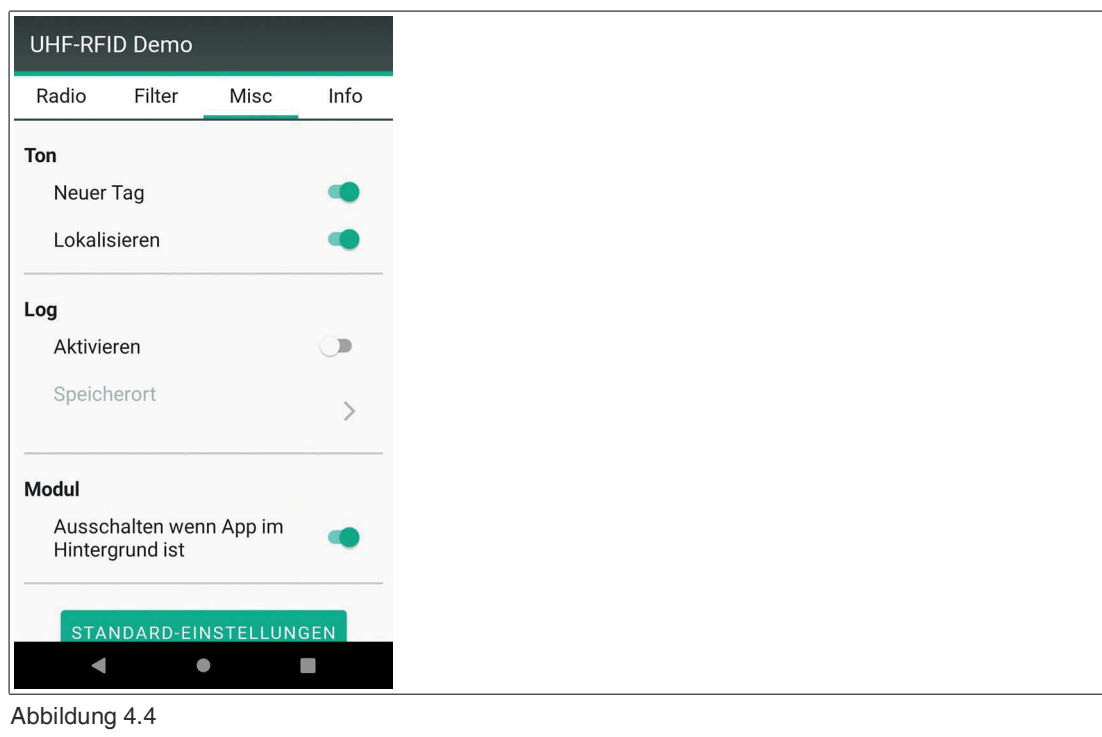

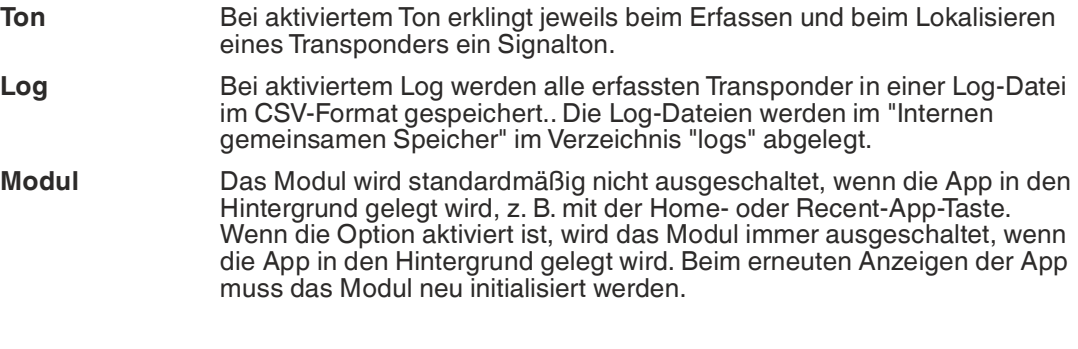

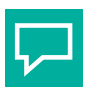

## **Tipp**

Wenn Sie die Option "Modul" deaktivieren, verringert sich ggf. die Akkulaufzeit des Geräts.

Mit der Taste "Standard-Einstellungen" werden alle Einstellungen zurückgesetzt.

## **Info**

Im Untermenü "Info" werden die Versionen der Hard- und Software-Komponenten angezeigt.

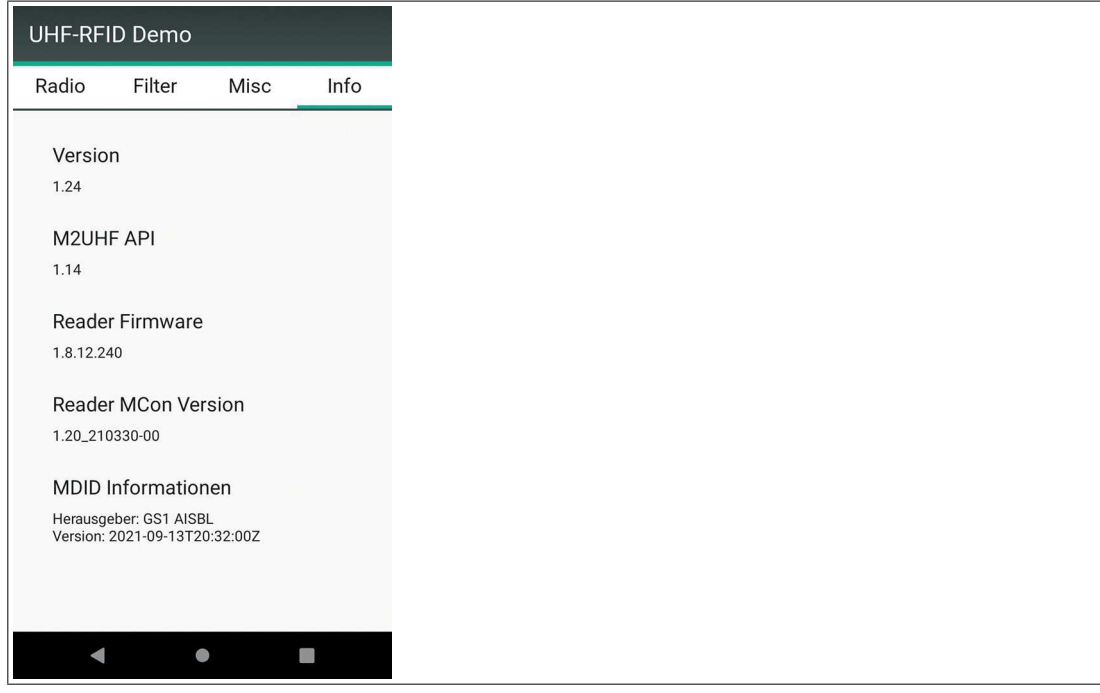

<span id="page-11-0"></span>Abbildung 4.5

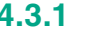

## **4.3.1 Speicherstruktur eines Transponders**

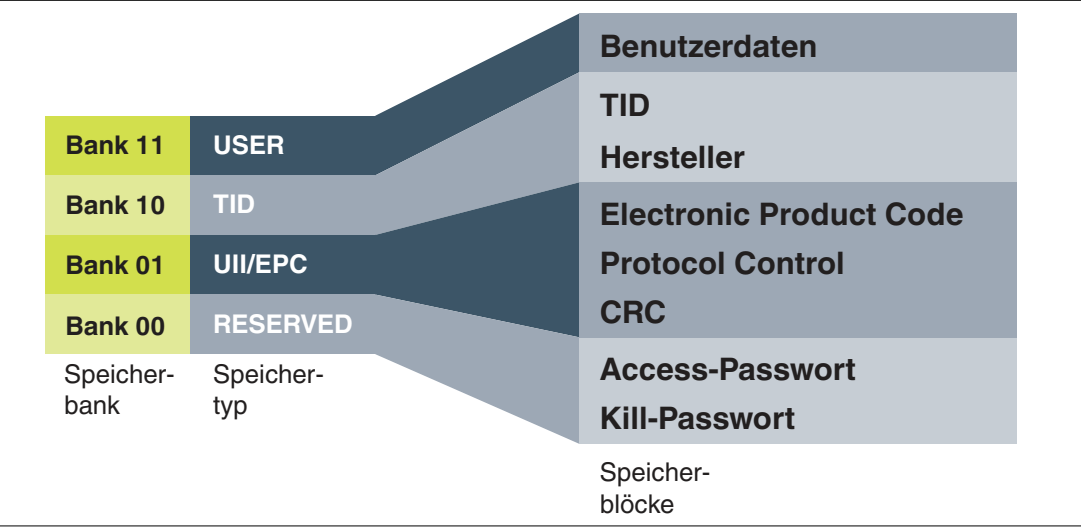

Der Speicher eines Transponders des Typs EPC Gen 2 (ISO/IEC 18000-63) ist in 4 Bänke unterteilt. Die wesentlichen Inhalte dieser Speicherbänke sind:

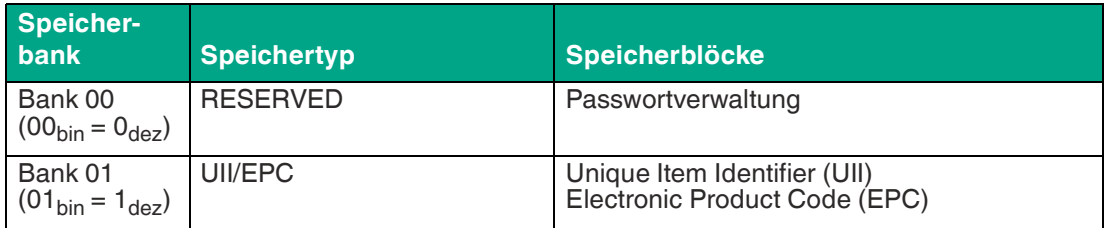

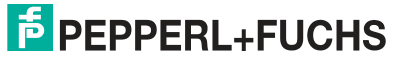

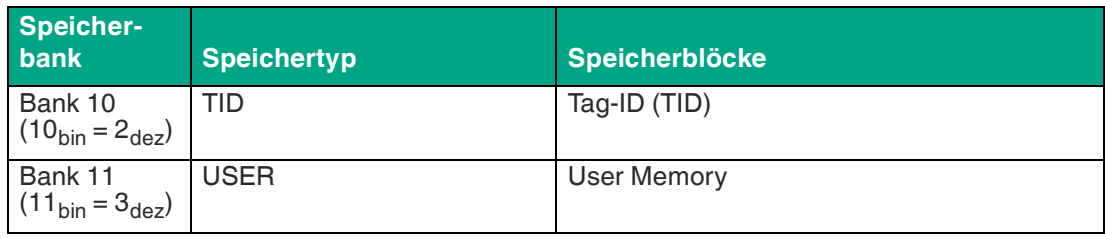

## **Bank 00: RESERVED**

Die **Bank 00** enthält die Passwortverwaltung. Es beinhaltet das Zugriffs- und das Kill-Passwort. Dieser Bereich is je nach Chip-Typ vorhanden.

## **Bank 01: UII/EPC**

Die **Bank 01** beinhaltet neben dem Unique Item Identifier (UII) eine berechnete Prüfsumme CRC (Cyclic Redundancy Check) zur Verifizierung der Daten auf dem Transponder und den Bereich Protocol Control (PC). Der Bereich PC beinhaltet:

- die Länge des UII
- das Feld Application Family Identifier (AFI)
- einen Bit-Schalter für eine EPC-Nummernfolge nach ISO in Bank 01
- einen Bit-Schalter für hinterlegte Daten in Bank 11, falls vorhanden

## **Bank 10: TID**

Die **Bank 10** beinhaltet den Tag-Identifier (TID), bestehend aus der Teilenummer und der optionalen Seriennummer des Transponders. Diese Daten sind dauerhaft und unveränderlich gespeichert. Das erste Byte bezeichnet die Klasse des Transponders durch E0<sub>hex</sub>,E2<sub>hex</sub> oder E3hex. Die weitere Zusammensetzung der TID ist klassenabhängig und kann in der Norm ISO/IEC 18000-63 nachgelesen werden.

## Beispiel:

Alle Transponder der Klasse EPC Gen 2 (ISO/IEC 18000-63) werden durch E2<sub>hex</sub> gekennzeichnet. Der TID setzt sich zusammen wie folgt:

- 4 Byte: Teilenummer des Transponders
	- 1 Byte: Kennzeichnung
	- 12 Bit: Transponder Mask Designer Identifier (MDID)
	- 12 Bit: Transponder-Modellnummer (TMN), durch den Hersteller definiert
- 4 oder 8 Byte: Seriennummer des Transponders Die Seriennummer des Transponders kann je nach Hersteller auch entfallen oder nicht eindeutig sein.

## **Bank 11: User Memory**

<span id="page-12-0"></span>Die **Bank 11** beinhaltet einen Bereich, über den der Benutzer frei verfügen kann. Dieser Bereich hat je nach Chip-Typ verschiedene Größen oder ist nicht vorhanden.

## **4.3.2 Passwort**

Jeder UHF-Transponder besitzt zwei Passwörter:

1. **Kill-Passwort**

Dieses Passwort wird nur zum Zerstören des Tags benötigt.

2. **Access-Passwort** Dieses Passwort schützt einzelne Speicherbänke und Speicherbereiche vor Lese- und Schreibzugriffen.

Die Passwörter sind jeweils 2 Wörter (=32 Bit) lang und werden in der Speicherbank "Reserved" gespeichert. Das Kill-Passwort ist als erstes und zweites Wort in der Reserved Bank gespeichert. Das Access-Passwort ist als drittes und viertes Wort in der Reserved Bank gespeichert.

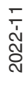

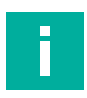

## **Hinweis!**

Im Passwortfeld werden die beiden Wörter im HEX-Format mit einem Bindestrich in der Mitte dargestellt. Die Eingabe ist nur im HEX-Format möglich.

Der Standardwert der beiden Passwörter ist bei allen Tags 0000-0000. Dieser Wert entspricht dem Dezimalwert 0.

Kürzere Passwörter sind erlaubt, werden aber immer umgerechnet auf 2 Wörter. 0000-00 z. B. entspricht dem Standardwert 0.

<span id="page-13-0"></span>Zm Ändern der Passwörter siehe Kapitel [4.4.3.](#page-18-1)

## **4.4 Hauptmenü**

Nach dem Start der App wird das Hauptmenü auf dem Bildschirm dargestellt.

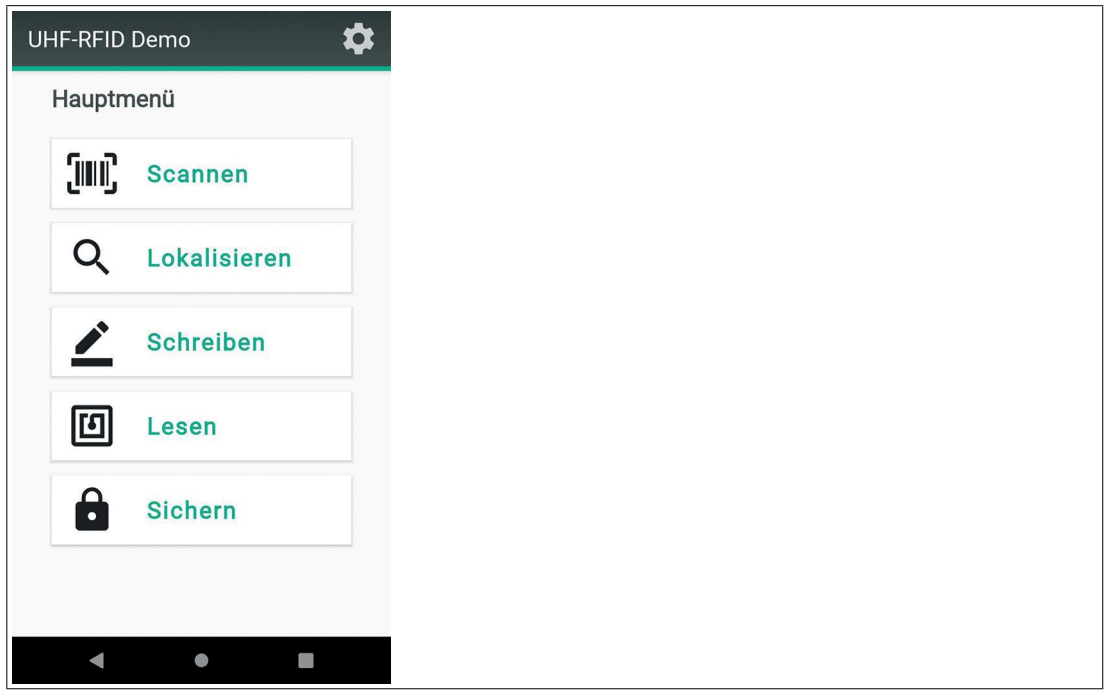

### Abbildung 4.6 Hauptmenü

Im Hauptmenü gibt es die folgenden Auswahlmöglichkeiten:

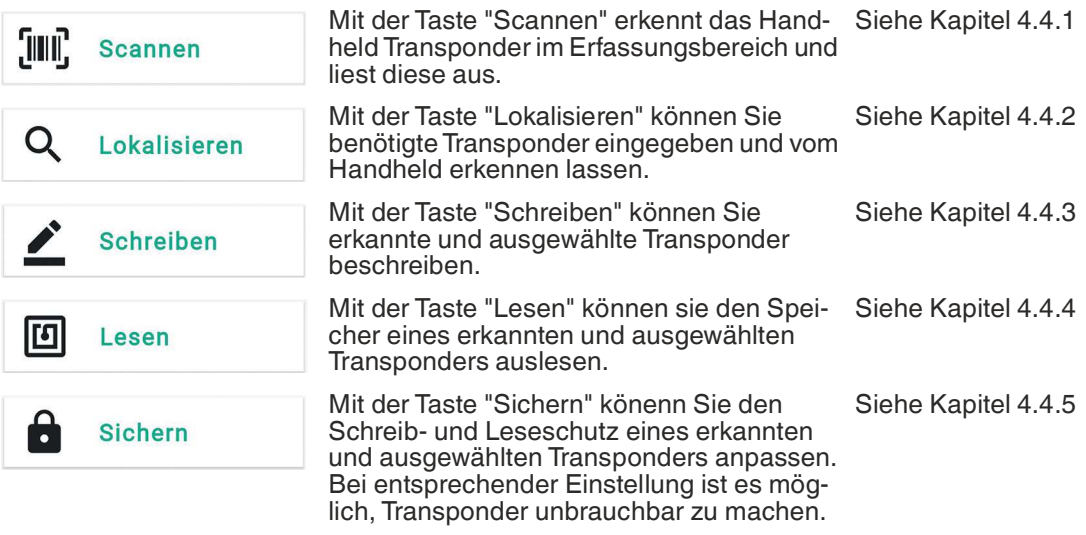

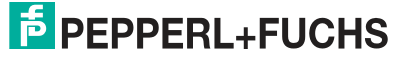

## **Modulstatus**

Im unteren Bereich des Hauptmenüs wird der Status des aufgesteckten Moduls angezeigt. Wenn das Modul abgezogen, geladen oder initialisiert wird oder ein Fehler aufgetreten ist, werden die Tasten deaktiviert und im unteren Bereich erscheint ein roter Status.

# M2UHF-RFID Modul ist einsatzbereit

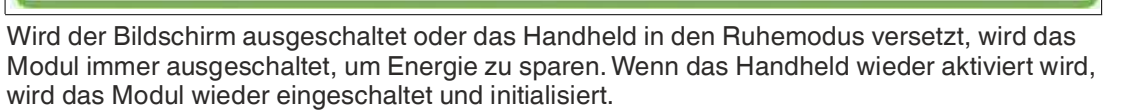

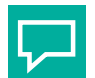

## **Tipp**

Bei Fehlermeldungen oder wenn das Modul nicht initialisiert wird, ziehen Sie das Modul ab stecken es neu auf.

Wird beim Aufstecken des Moduls keine Benachrichtigung angezeigt, wird das Modul vom ModuleService nicht erkannt. Wenn das Modul nach einem Geräteneustart immer noch nicht erkannt wird, gibt es wahrscheinlich Probleme mit der Hardware, wie z. B. Kontaktprobleme.

## <span id="page-14-1"></span>**4.4.1 Scannen**

<span id="page-14-0"></span>Mit der Taste "Scannen" erkennt das Handheld Transponder im Erfassungsbereich und liest diese aus.

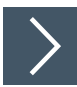

## **Transponder scannen**

**1.** Klicken Sie die Taste "Scannen"

'. IIIIII **Scannen** 

Das Menü "Scannen" öffnet sich.

- **2.** Aktivieren Sie bei Bedarf die Protokollierung mit der Checkbox "Log aktiviert".
- **3.** Klicken Sie die Taste "Start".
	- $\rightarrow$  Das Handheld scannt alle Transponder im Erfassungsbereich und stellt das Ergebnis in einer Liste dar.
	- Transponder, die sich zum Zeitpunkt des Scannens im Erfassungsbereich befinden, werden grün markiert. Transponder, die den Erfassungsbereich seit dem letzten Scannen verlassen haben, werden rot markiert.

**E** PEPPERL+FUCHS

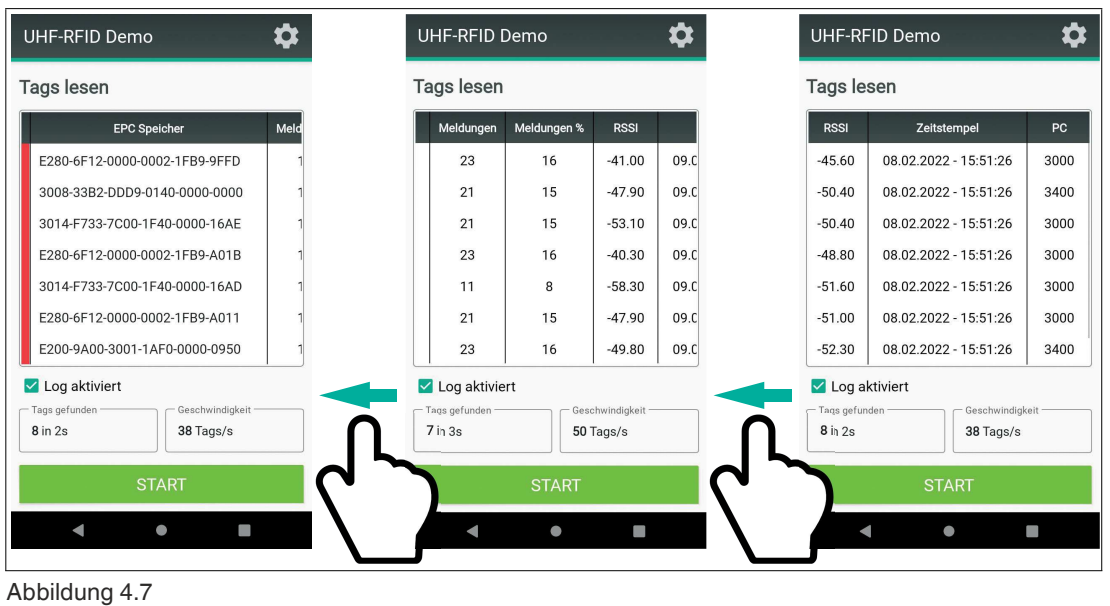

**Tipp**

Durch Wischen nach links sehen Sie weitere Details zu den einzelnen Transpondern.

**4.** Klicken Sie die Taste "Stop", um die Suche zu beenden. Die Taste "Stop" erscheint bei laufendem Scan anstelle der Taste "Start".

Alle Transponder im Erfassungsbereich werden angezeigt.

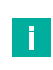

 $\Box$ 

## **Hinweis!**

Das Scannen wird nach 118 Sekunden automatisch gestoppt. Dadurch wird ein Überhitzen des UHF-RFID-Moduls vermieden.

## <span id="page-15-1"></span>**4.4.2 Lokalisieren**

<span id="page-15-0"></span>Mit der Taste "Lokalisieren" können Sie benötigte Transponder eingegeben und vom Handheld erkennen lassen.

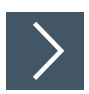

## **Transponder lokalisieren**

**1.** Klicken Sie die Taste "Lokalisieren".

### Q Lokalisieren

 $\mapsto$  Das Menü "Lokalisieren" öffnet sich.

 Das Handheld scannt alle Transponder im Erfassungsbereich und stellt das Ergebnis in einer Liste dar. Sie können einen Transponder aus der Liste auswählen oder über die Transponder-ID im Eingabefeld einen Transponder suchen.

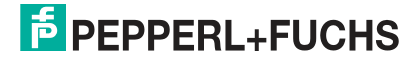

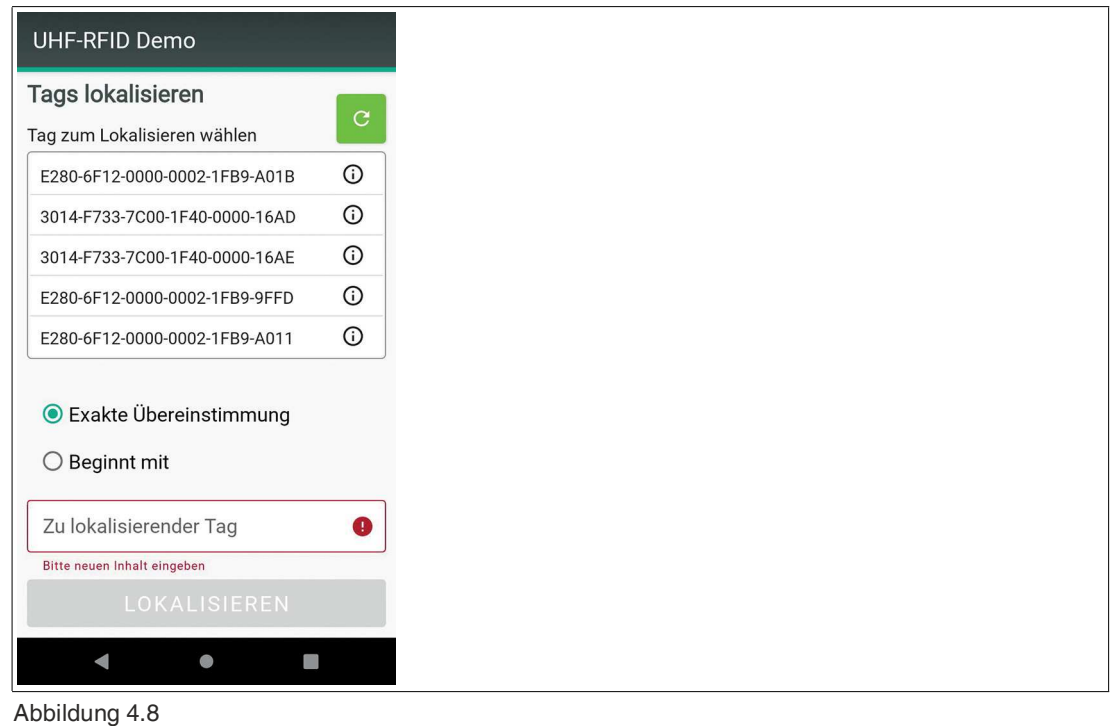

 $\Box$ 

**Tipp**

Um die Suche zu verfeinern, wählen Sie zwischen "Exakte Übereinstimmung" und "Beginnt mit".

**2.** Wenn Sie einen Transponder im Erfassungsbereich lokalisieren wollen, wählen Sie den Transponder aus der Liste aus und klicken Sie die Taste "Lokalisieren".

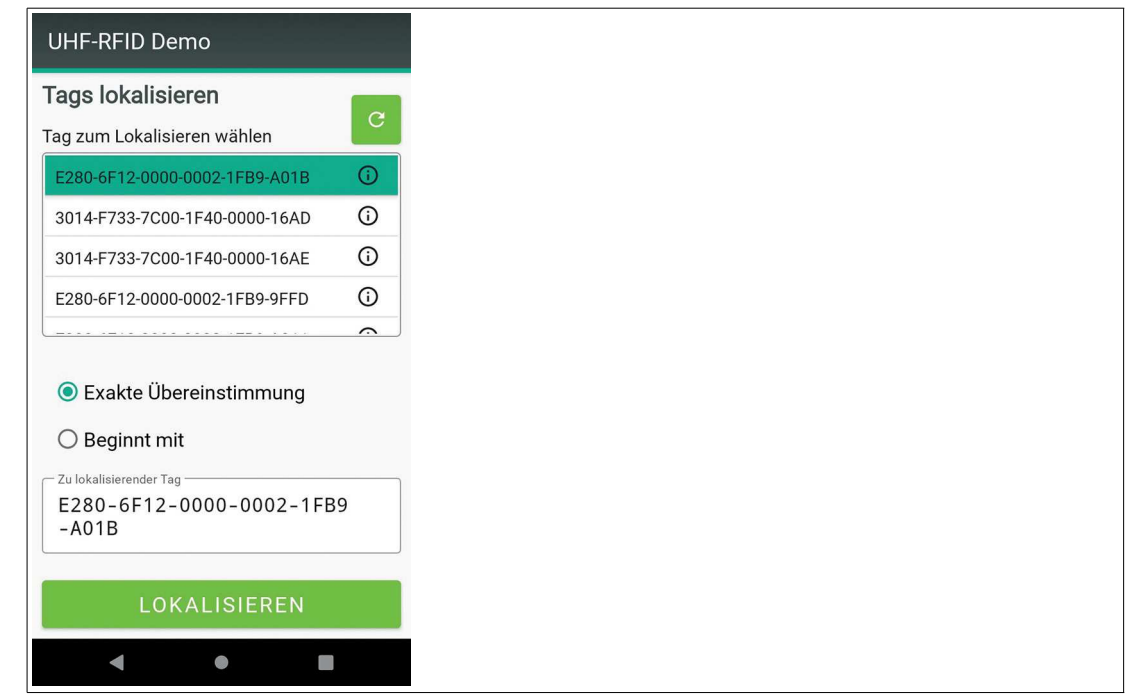

Abbildung 4.9

 Alle Transponder im Erfassungsbereich werden gescannt. Wird der zu lokalisierende Transponder gefunden, wird die Signalstärke des Transponders angezeigt.

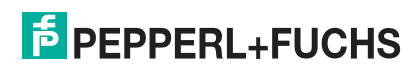

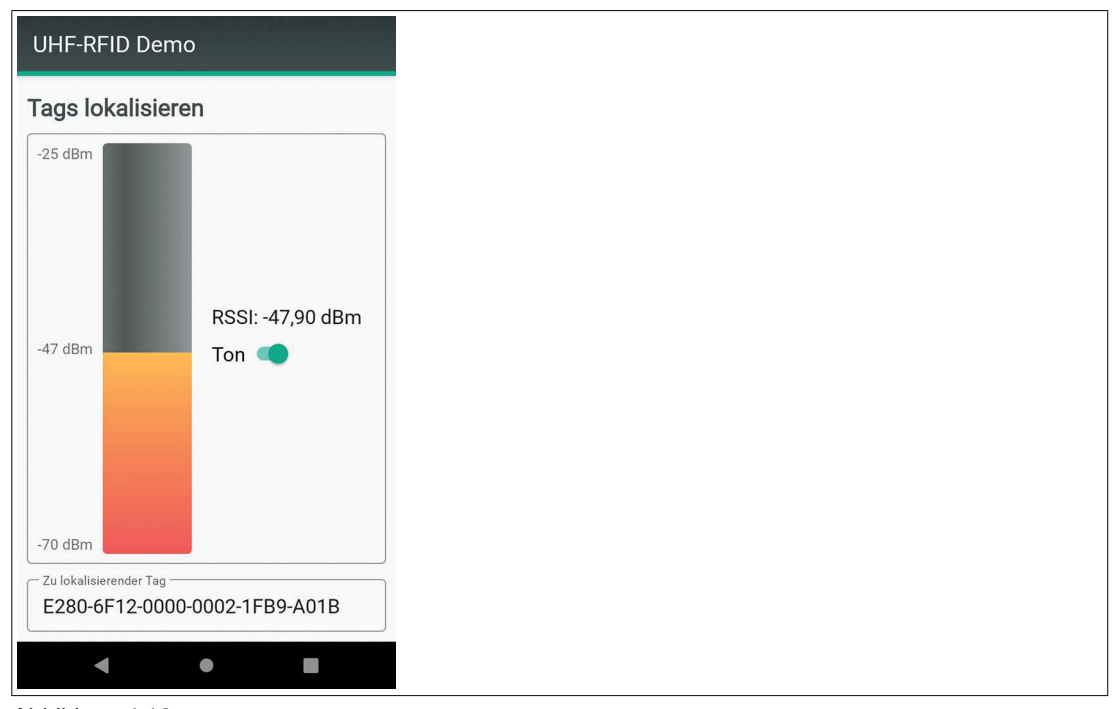

Abbildung 4.10

H.

**Hinweis!**

Das Lokalisieren wird nach 118 Sekunden automatisch gestoppt. Dadurch wird ein Überhitzen des UHF-RFID-Moduls vermieden.

**3.** Klicken Sie zurück, um wieder in das Menü "Lokalisieren" zu gelangen.

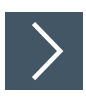

## **Transponder-Informationen abrufen**

Jeder Transponder enthält in der Speicherbank TID Informationen über den Hersteller und den verwendeten Microchip. Sie können diese Informationen aus der Speicherbank auslesen und dekodieren.

**1.** Klicken Sie auf das Info-Symbol  $\overline{U}$  neben den Daten des Transponders.

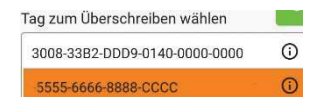

Die vorliegenden Daten werden dekodiert angezeigt.

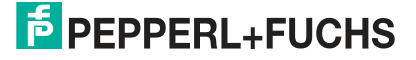

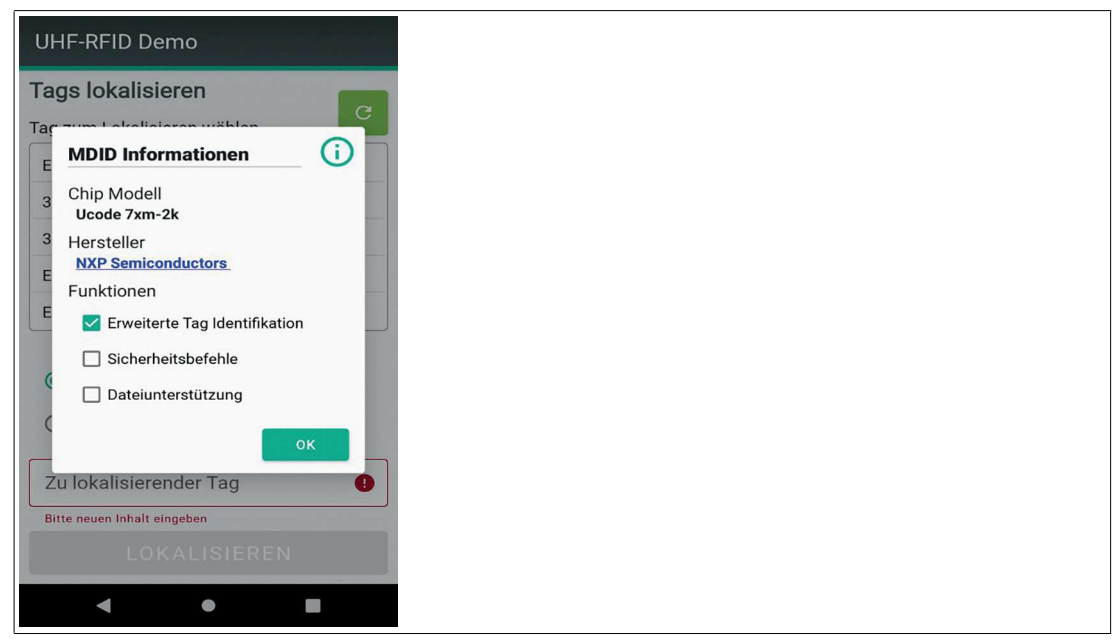

Abbildung 4.11

## <span id="page-18-1"></span>**4.4.3 Schreiben**

<span id="page-18-0"></span>Mit der Taste "Schreiben" können Sie erkannte und ausgewählte Transponder beschreiben.

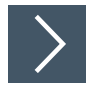

## **Transponder beschreiben**

**1.** Klicken Sie die Taste "Schreiben"

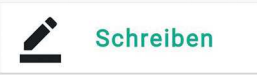

Das Menü "Schreiben" öffnet sich.

- Das Handheld scannt alle Transponder im Erfassungsbereich und stellt das Ergebnis in einer Liste dar.
- **2.** Klicken Sie auf den Transponder, den Sie beschreiben möchten.
	- Der Inhalt der ausgewählten Speicherbank und die Formatierung des Datenträgers unter "EPC - PC Bits" werden angezeigt.

**E** PEPPERL+FUCHS

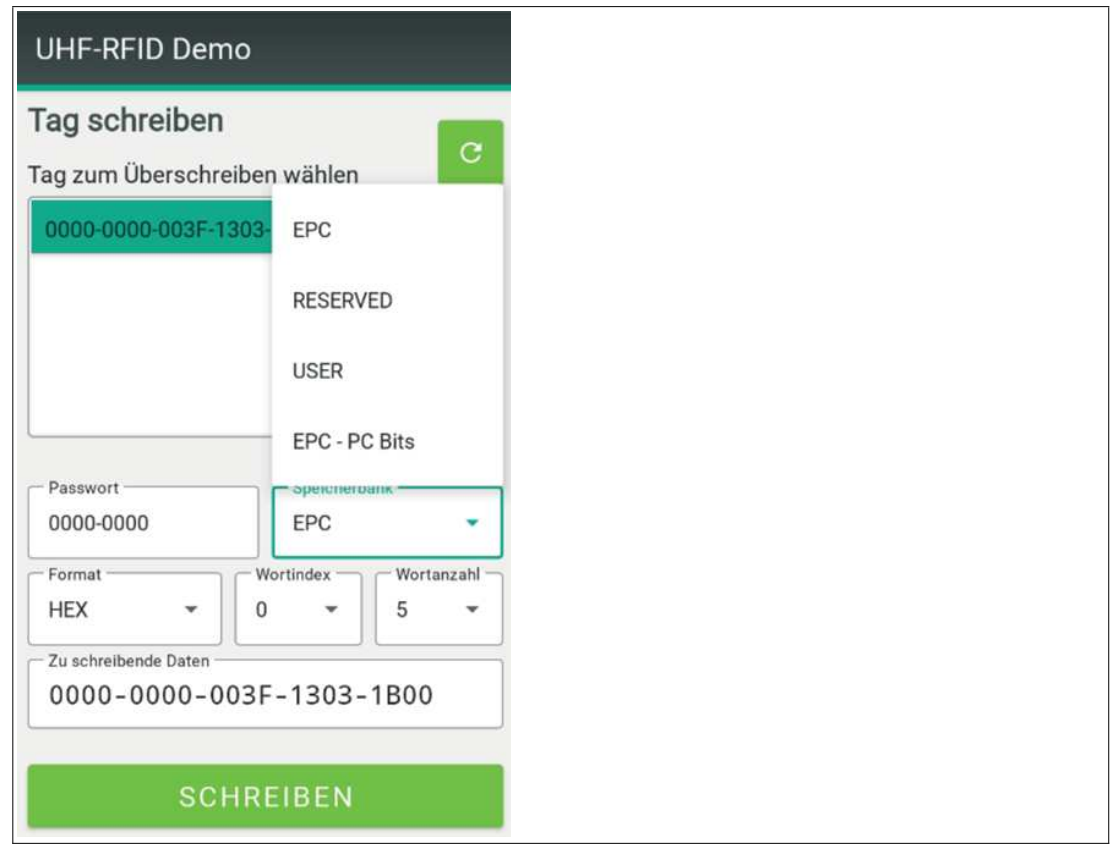

**3.** Sie können den Text im Feld "Zu schreibende Daten" ändern.

 $\overline{\phantom{a}}$ 

## **Tipp**

Beachten Sie beim Schreiben die jeweiligen Formatvorgaben aus dem Feld "Format".

Die Länge der zu schreibenden Daten muss nicht mit der ausgewählten Wortanzahl übereinstimmen. Es wird immer der Inhalt des Eingabefeldes geschrieben.

- **4.** Betätigen Sie die Taste "Schreiben".
	- Der Inhalt des Feldes "Zu schreibende Daten" wird ab dem angegebenen Wortindex auf die ausgewählte Speicherbank geschrieben. Das eingegebene Passwort wird gesetzt.

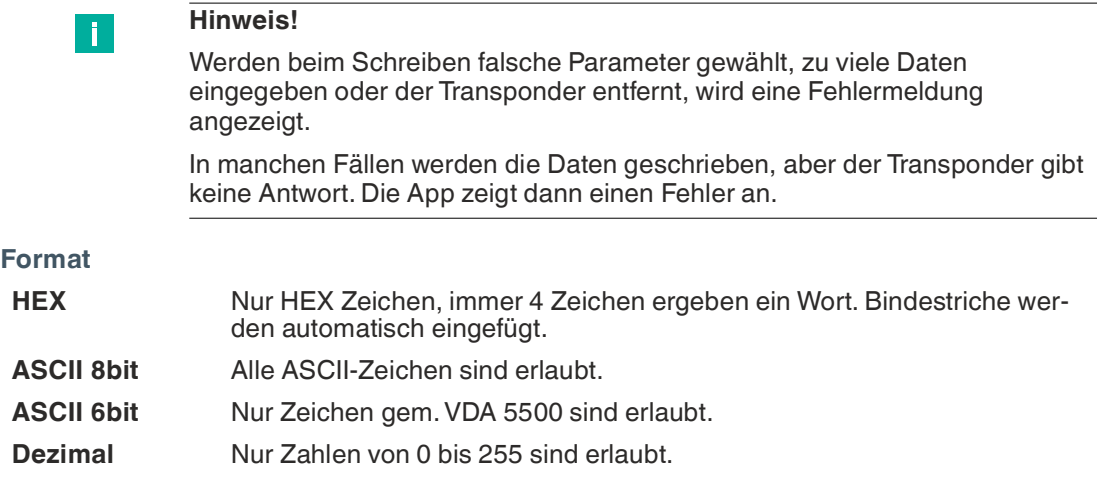

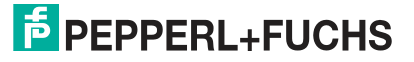

## **Passwörter ändern**

Sie können die Kill- und Access-Passwörter eines ausgewählten Transponders ändern. Senden Sie einen Schreibbefehl unter Angabe der folgenden Parameter.

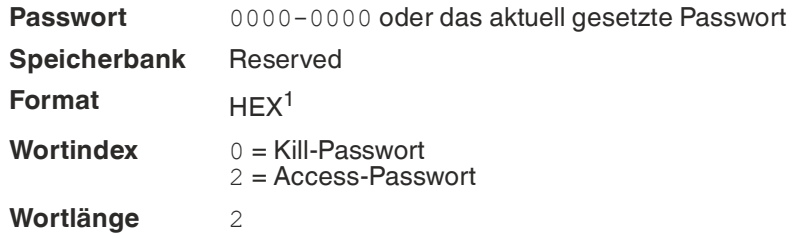

1.die Eingabe des Passwortes ist nur im HEX Format möglich

## **Formatierung eines EPC-Datenträgers ändern**

Detaillierter Aufbau der EPC-Speicherbank:

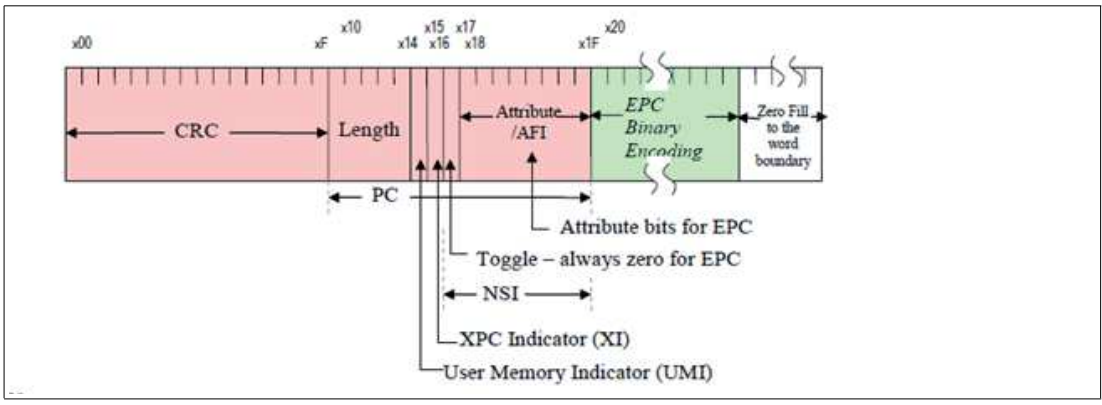

Das erste Datenwort der EPC-Speicherbank beinhaltet die CRC-Prüfsumme. Diese Prüfsumme wird vom Datenträger gebildet und beim Auslesen der Speicherbank übertragen.

Das zweite Datenwort der EPC-Speicherbank beinhaltet die Protocol Control Information PC. Die PC beschreibt die Formatierungsinformationen:

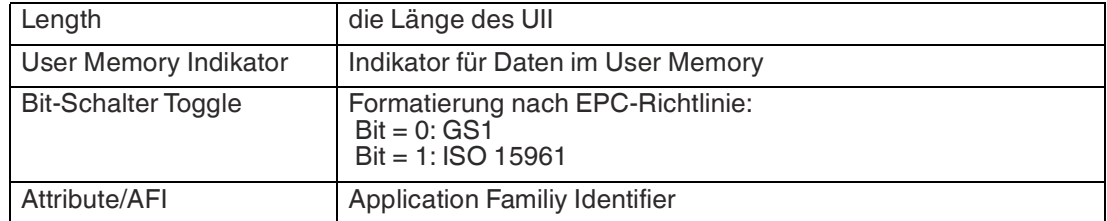

Ab dem 3. Datenwort werden die Daten über das Menü "Tag Schreiben" gespeichert.

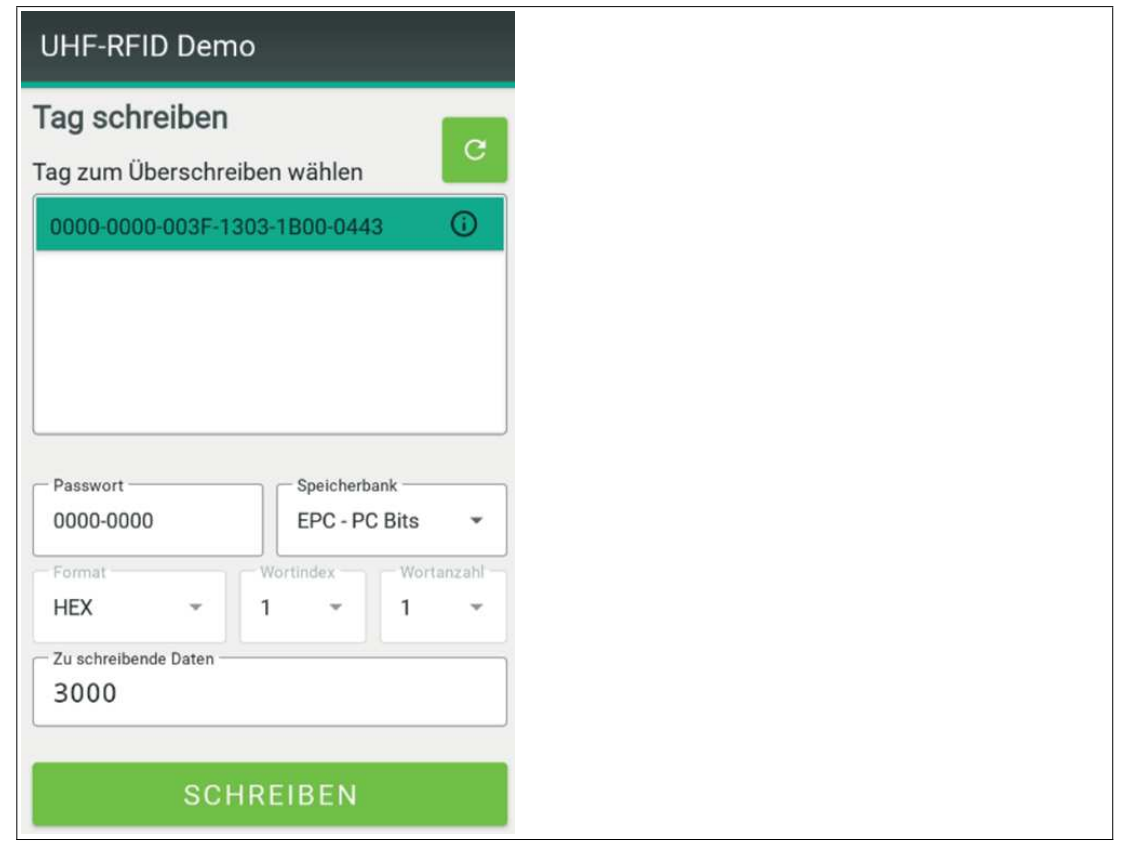

Im Menü "Tag Lesen" werden diese Daten mit der Prüfsumme und der PC angezeigt.

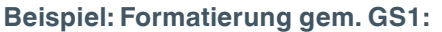

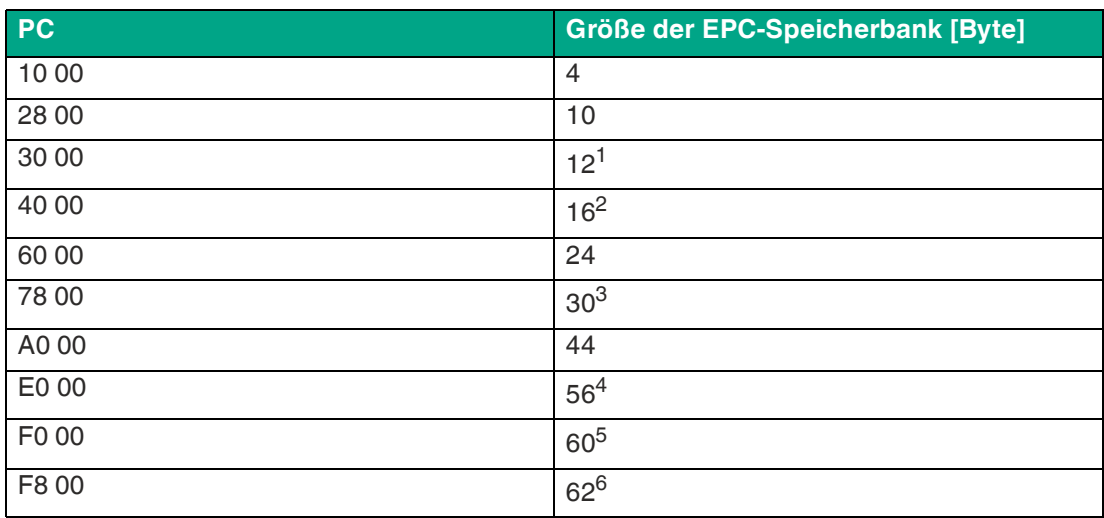

1.96 Bit, Standardwert für viele Anwendungen

2.128 Bit, Limit für IUC77

3.240 Bit, Limit für IUC72

4.448 Bit, Limit für IUC82

5.480 Bit, Limit für IUC76

6.496 Bit, größtmögliche Länge, Limit für IUC84 + IUC87

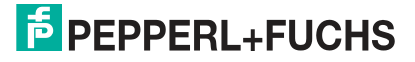

## **Beispiel: Formatierung gem. ISO15961:**

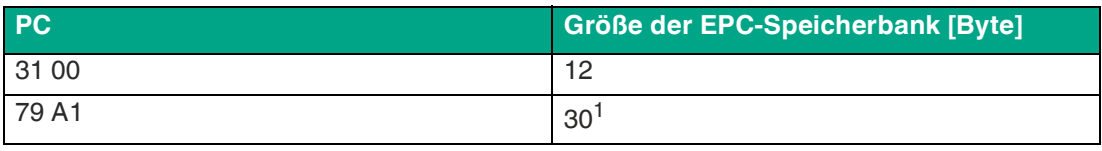

<span id="page-22-0"></span>1.240 Bit, Formatierung gem. VDA 5500

## <span id="page-22-1"></span>**4.4.4 Lesen**

Mit der Taste "Lesen" können sie den Speicher eines erkannten und ausgewählten Transponders auslesen.

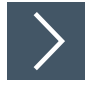

## **Transponder auslesen**

**1.** Klicken Sie die Taste "Lesen".

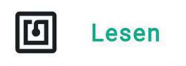

**→ Das Menü "Lesen" öffnet sich.** 

- Das Handheld scannt alle Transponder im Erfassungsbereich und stellt das Ergebnis in einer Liste dar.
- **2.** Klicken Sie auf den Transponder, den Sie auslesen möchten.

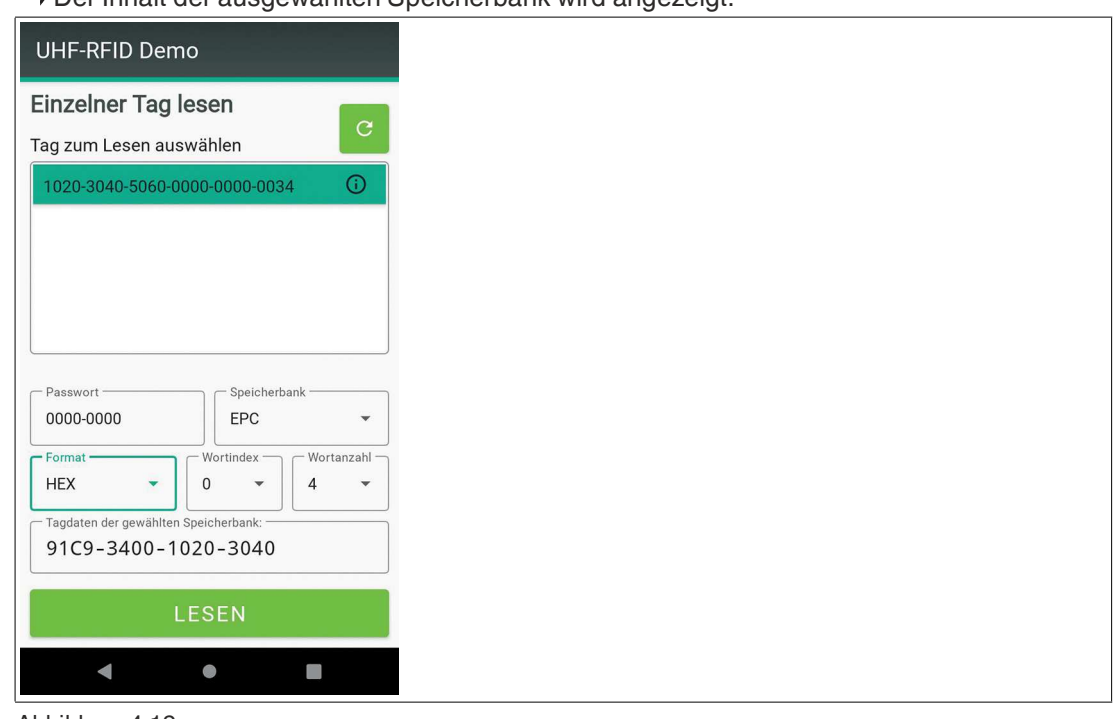

Der Inhalt der ausgewählten Speicherbank wird angezeigt.

## Abbildung 4.12

- **3.** Stellen Sie die gewünschten Parameter ein.
- **4.** Betätigen Sie die Taste "Lesen".

Die Daten des Transponders mit den eingegebenen Parametern werden ausgelesen.

 Im Beispiel werden 4 Wörter ab der Anfangsadresse 0 aus der Speicherbank EPC mit dem Passwort 0000-0000 ausgelesen und im HEX-Format dargestellt.

T.

## **Hinweis!**

Bei ungültigen Parameterwerten erscheint eine Fehlermeldung.

## <span id="page-23-1"></span>**4.4.5 Sichern**

<span id="page-23-0"></span>Mit der Taste "Sichern" könenn Sie den Schreib- und Leseschutz eines erkannten und ausgewählten Transponders anpassen. Bei entsprechender Einstellung ist es möglich, Transponder unbrauchbar zu machen.

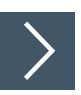

## **Transponder sichern**

**1.** Klicken Sie die Taste "Sichern".

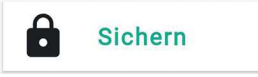

Das Menü "Sichern" öffnet sich.

 Das Handheld scannt alle Transponder im Erfassungsbereich und stellt das Ergebnis in einer Liste dar.

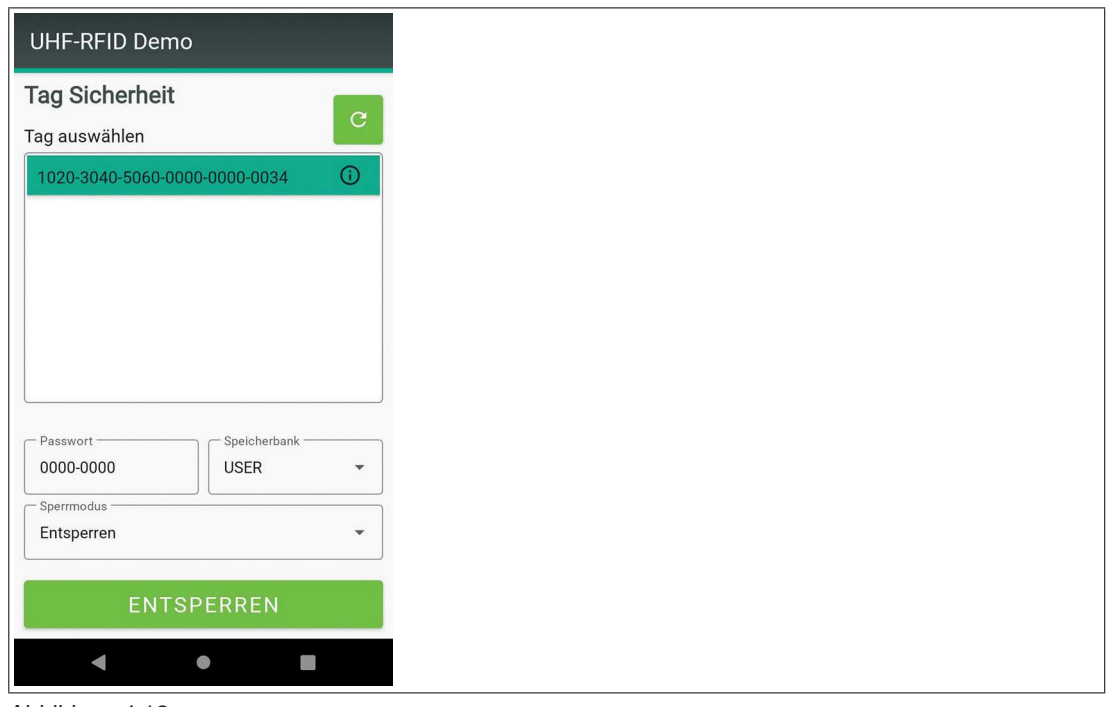

Abbildung 4.13

- **2.** Wählen Sie einen Transponder aus der Liste aus.
- **3.** Je nach Status können Sie folgende Aktionen ausführen.
- **4.** Klicken Sie die Taste "Entsperren"

 Die Speicherbank des gewählten Transponders wird mit dem gesetzten Passwort entsperrt. Der Speicherschutz lässt sich weiterhin ändern.

- **5.** Klicken Sie die Taste "Sperren"
	- Die Speicherbank des gewählten Tags wird mit dem gesetzten Passwort gesperrt.
	- Der Speicherschutz lässt sich weiterhin ändern.
- **6.** Klicken Sie die Taste "Permanent Entsperren"

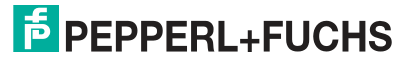

- Die Speicherbank des gewählten Transponders wird mit dem gesetzten Passwort dauerhaft entsperrt.
- Der Speicherschutz lässt sich nicht mehr ändern.
- **7.** Klicken Sie die Taste "Permanent sperren"
	- Die Speicherbank des gewählten Tags wird mit dem gesetzten Passwort dauerhaft gesperrt.
	- Der Speicherschutz lässt sich nicht mehr ändern.
- **8.** Klicken Sie die Taste "Zerstören"
	- Der ausgewählten Transponder wird mit dem korrekten Kill-Passwort unbrauchbar.
	- Das Kill-Passwort darf nicht den Standardwert 0000-0000 haben und muss vorher geändert werden.

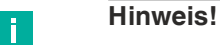

- Bei allen Aktionen außer dem Zerstören wird das eingegebene Passwort als Access-Passwort verwendet. Beim Zerstören eines Transponders wird es als Kill-Passwort verwendet.
	- Bei inkorrektem Passwort wird die Aktion nicht ausgeführt. Eine Fehlermeldung wird angezeigt.
	- Manche Transponder unterstützen keine oder nur einen Teil der aufgeführten Funktionen.

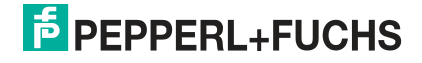

<span id="page-25-0"></span>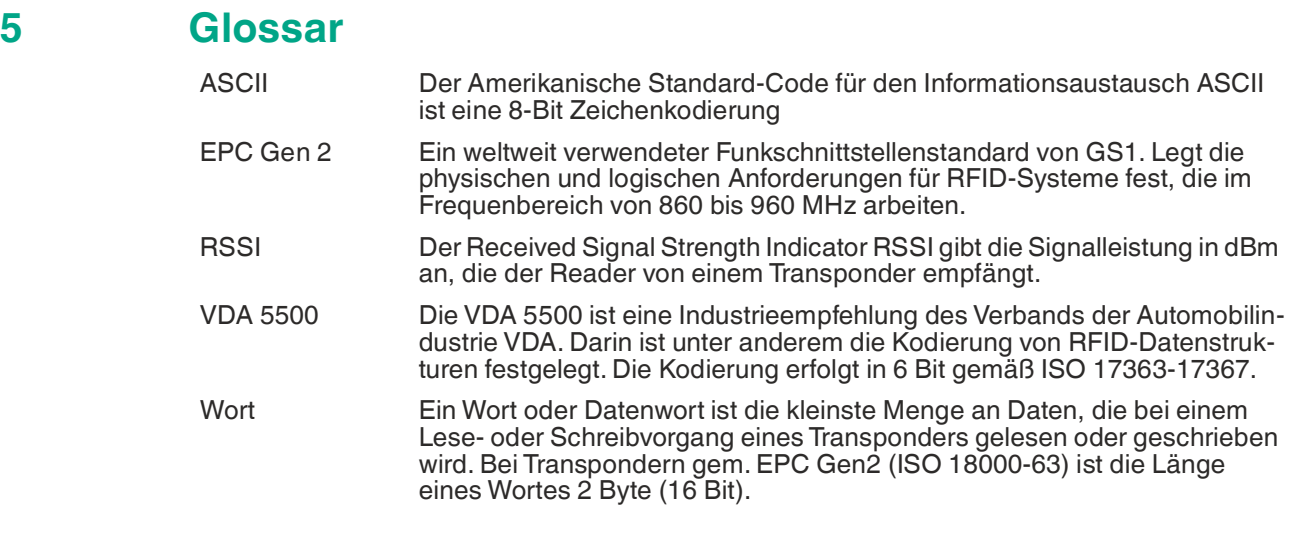

## **5.1 ASCII-Tabelle**

<span id="page-25-1"></span>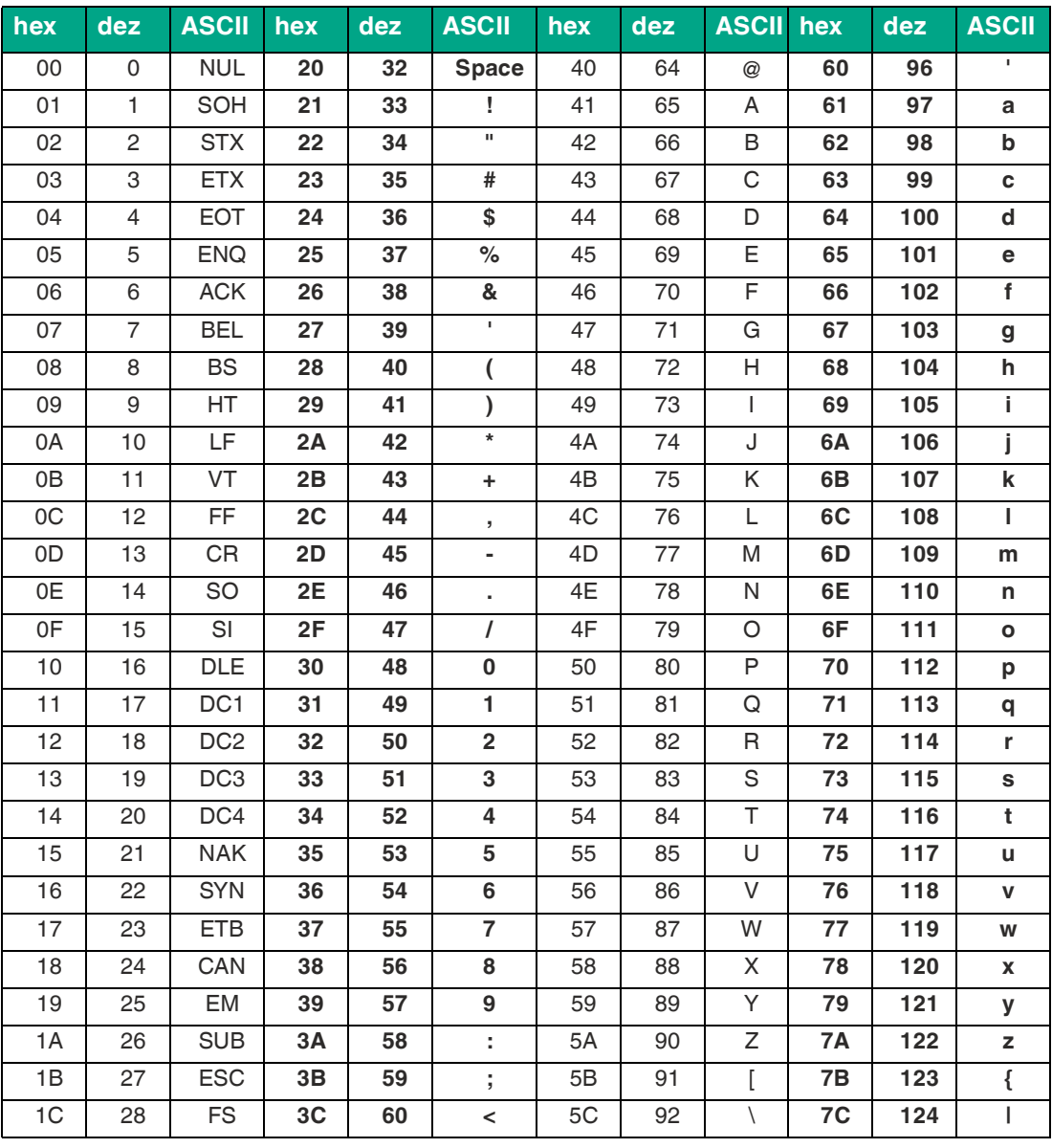

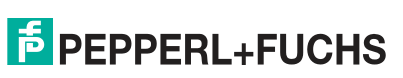

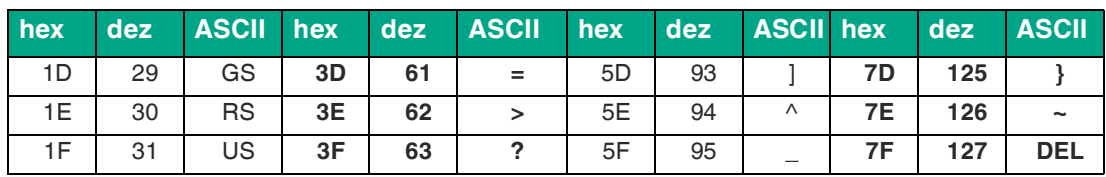

# **5.2 ASCII-Tabelle, 6-Bit-Kodierung**

<span id="page-26-0"></span>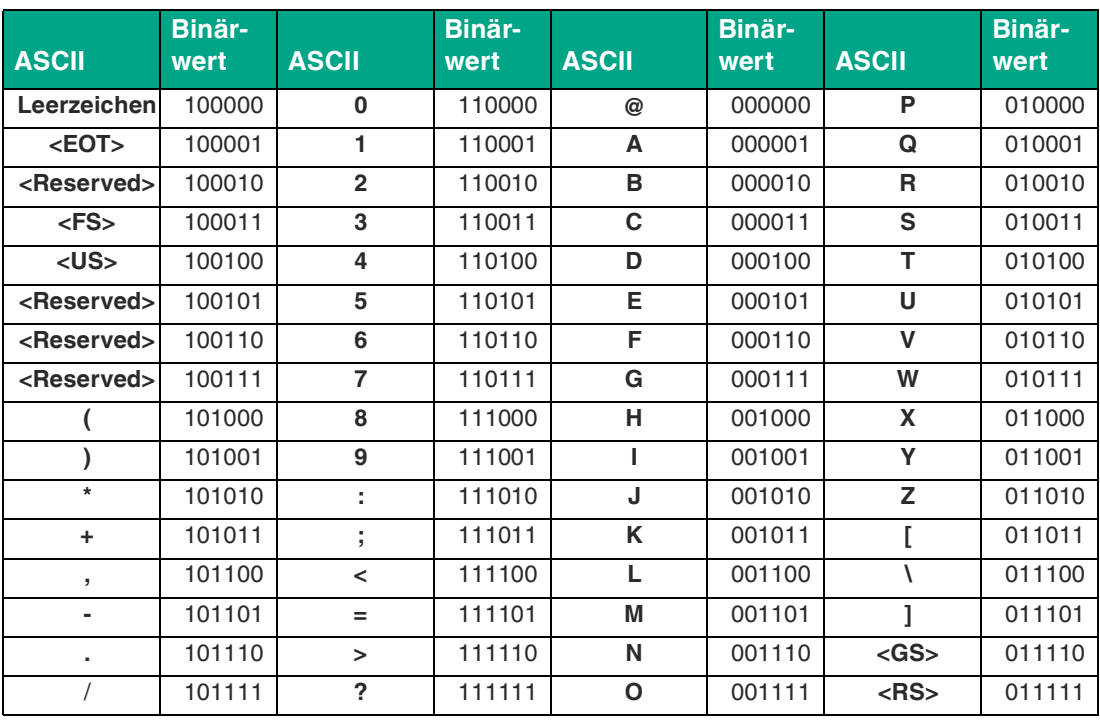

# Your automation, our passion.

# **Explosionsschutz**

- Eigensichere Barrieren
- Signaltrenner
- Feldbusinfrastruktur FieldConnex<sup>®</sup>
- Remote-I/O-Systeme
- **Elektrisches Ex-Equipment**
- Überdruckkapselungssysteme
- Bedien- und Beobachtungssysteme
- Mobile Computing und Kommunikation
- HART Interface Solutions
- Überspannungsschutz
- **Wireless Solutions**
- Füllstandsmesstechnik

## **Industrielle Sensoren**

- · Näherungsschalter
- Optoelektronische Sensoren
- **Bildverarbeitung**
- Ultraschallsensoren
- Drehgeber
- Positioniersysteme
- Neigungs- und Beschleunigungssensoren
- Feldbusmodule
- AS-Interface
- **Identifikationssysteme**
- Anzeigen und Signalverarbeitung
- Connectivity

**Pepperl+Fuchs Qualität** Informieren Sie sich über unsere Qualitätspolitik:

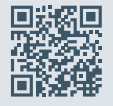

**www.pepperl-fuchs.com/qualitaet**

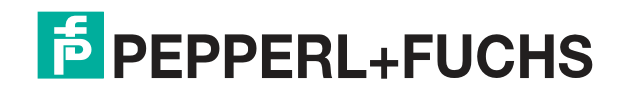

**[www.pepperl-fuchs.com](https://www.pepperl-fuchs.com/)** © Pepperl+Fuchs · Änderungen vorbehalten / DOCT-8121A